From the Print Dialog Box (File > Print):

Laser Tray 2 - 8.5 x 11

Copy Tray 3 - 8.5 x 11 (Auto-select)

Copy Tray 5 - 11 x 17

Laser Tray 4 - 11 x 17

Printer presets are now saved in your Adobe account.

If the printer is:

- Out of ink
- Out of paper
- Or an alert light is on because of paper jam

### Never open the printer or attempt to fix it.

Alert someone in the VRC by emailing osuartvrc@okstate or come see us in person.

If your 8.5 x 11 print has a bleed, print on 11 x 17 (Tabloid). Files with more than 75% ink coverage or a solid background must be printed on laser paper from:

> If the printer displays "Print Type Mismatch," cancel and reprint your document with the correct printer presets.

(See above to create presets.)

If a printer is jammed after 5pm, place the "Out of Order" signs on the printer to notify others to use working printers in another lab (301, 401, or 402.)

- 1. Click the **Page Setup** button on the lower left corner.
- 2. Select paper size  $\texttt{8.5x11}$  (Letter) or  $\texttt{11x17}$  (Tabloid), and press **OK**.
- 3. Click the Setup or Printer button on the lower left corner.
- 4. Click Paper Feed from the drop down menu.

When this new menu is open, you can create 4 different presets:

After selecting the tray, click **Print** (it will not actually print yet; it is just saving the preset).

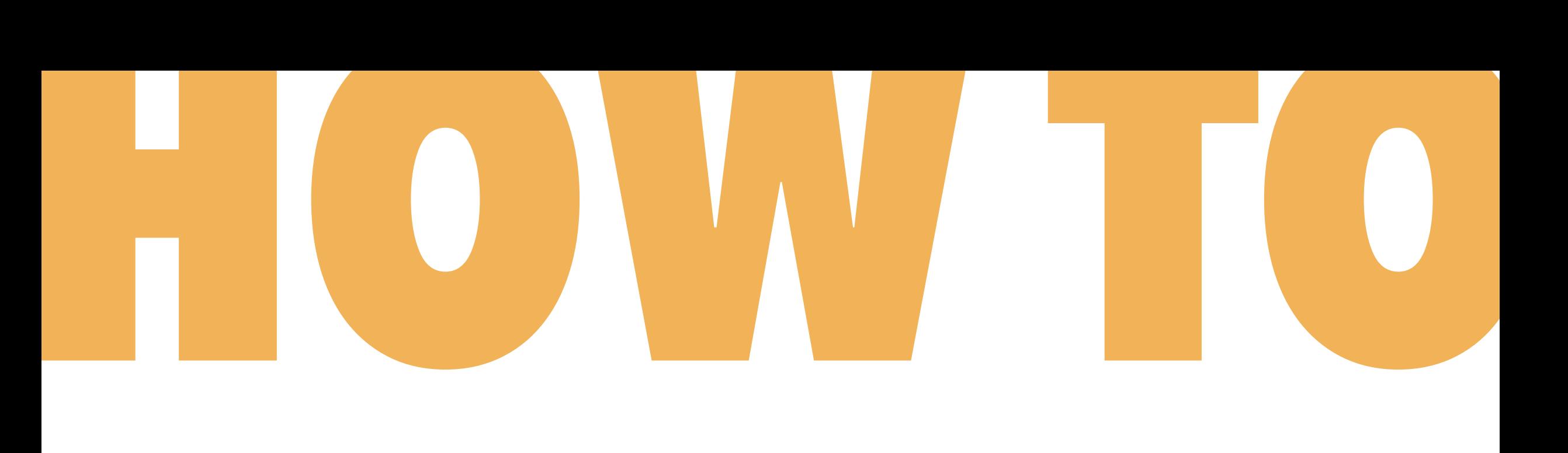

# CREATE PRINTER PRESETS

## TROUBLESHOOT PRINTER

# AVOID PAPER JAMS

### ALWAYS select "fit to page" or "scale to fit."

### DO NOT PRINT FILES OVER 1GB HOW TO PRINT MY HUGE FILE?

Contact us: 405-744-6017 | osuartvrc@okstate.edu https://art.okstate.edu/facilities-resources/visual-resource-center

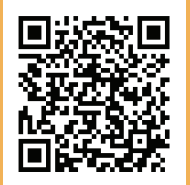

- Save as a .pdf file, and open the file in Adobe Acrobat.
- Go to File and Print.
- In the Print Dialog box, select **Advanced** next to the printer name.
- Check Print As Image, and make sure it is set at 300dpi.

Laser Tray 2 : 8.5 x 11 (Letter)

Laser Tray 4 : 11 x 17 (Tabloid)

OR bring your project to the VRC and ask for help.

#### Do not use your own paper in the printers. Make an appointment for the VRC lab printer from our website or the QR code at the bottom.

Printers are for course work only.

### If you require assistance, please schedule a time to come in the VRC by using the Bookings calendar on our website.